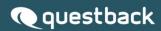

# SSO using Azure AD ESSENTIALS

Instructions for setting up single sign-on using Azure Active Directory

## questback

# Contents

| Introduction                 | .3  |
|------------------------------|-----|
| Configuration                | . 3 |
| Finalizing the configuration | . 8 |

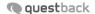

#### Introduction

This document describes the process of setting up single sign-on (SSO) for Essentials using Azure Active Directory. To use SSO on your Essentials account must be SSO enabled. To do that you can contact support@questback.com.

To simplify implementation, we recommend that all users on the Essentials account use their organizational email address as username.

## Configuration

To configure SAML-based single sign-on (SSO) for Essentials in Azure Active Directory (Azure AD), you'll need to perform the following steps:

1. In the Azure AD portal, go to the "Enterprise Applications" page and select "New application" to add a new application to your Azure AD tenant.

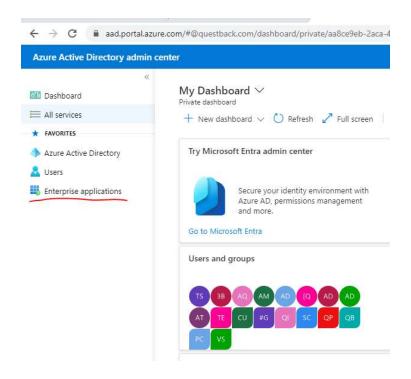

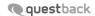

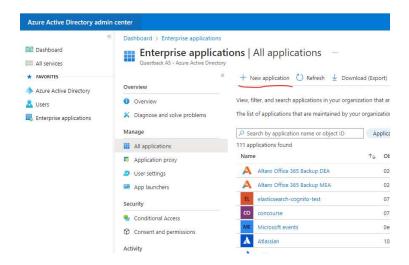

2. Select "Create your own application" and give your application a name. (For e.g. Essentials SSO)

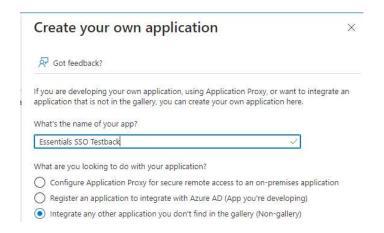

3. After the application has been created, select "Single sign-on" from the left-hand menu and then SAML.

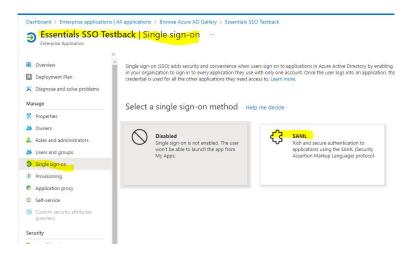

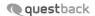

4. On the "Set up single sign-on with SAML" page, select the "Edit" button next to the "Basic SAML Configuration" section.

In the "Basic SAML Configuration" dialog, you'll need to enter the following information:

- a) Identifier (Entity ID): This is a unique identifier for your application. http://web2.questback.com
- b) Reply URL (Assertion Consumer Service URL): This is the URL to which Azure AD will send the SAML assertion.
  - https://web2.questback.com/sso/consumeresponse
- c) Logout Url: (This URL is used to send the SAML logout response back to the application.)
  - https://web2.questback.com/sso/singlelogout

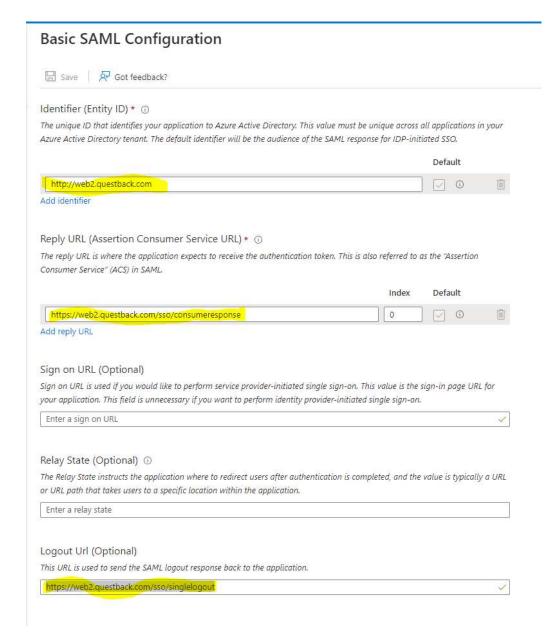

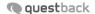

5. SAML certificate should be preconfigured with the creation of the application. But, it you want to use another certificate you'll need to select the "Edit" and then "Import Certificate" button and select the certificate file that you want to use for signing.

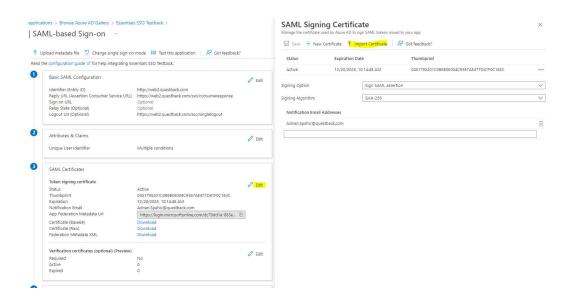

6. After you've configured the basic SAML settings, you'll need to configure the attribute mapping. This involves specifying which attributes in Azure AD should be included in the SAML assertion that is sent to your application. To do this, select the "Edit" button next to the "Attributes & Claims" section and then click on the existing claim name:

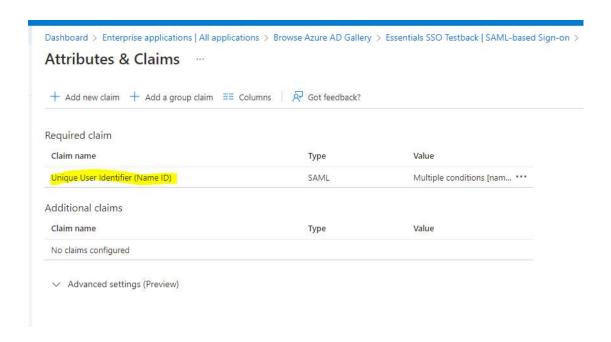

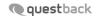

#### Fill out fields as shown on image below:

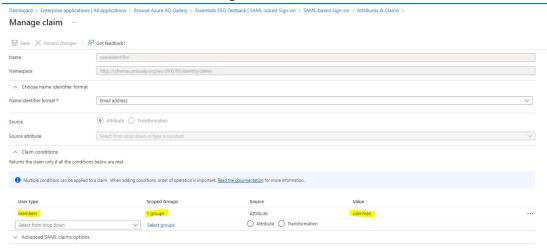

Remember to assign group to the claim conditions. In this example we select all users group.

7. Finally, you'll need to assign users or groups to the application. To do this, select the "Users and groups" menu item from the left-hand menu and then select the "Add user/ group" button to add users or groups to the application.

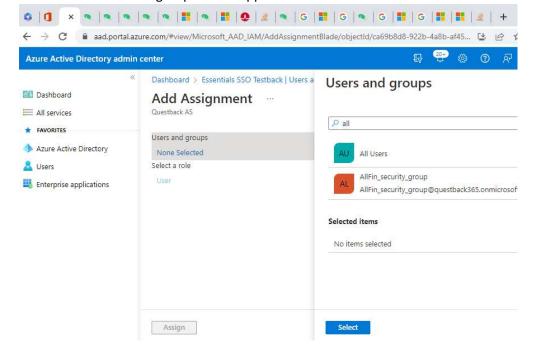

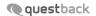

## Finalizing the configuration

Now your account needs to be configured in Essentials. Please send the metadata url of your installation to support@questback.com.

Your metadata typically looks like this:

 $\frac{https://login.microsoftonline.com/dc79da1b-883e-128c-b396-}{dc9fb7f66bf1/federationmetadata/2007-06/federationmetadata.xml?appid=377d5d6e-3504-4f1a-a6e5-f5aac01e26f5}$ 

Once that has been added to your Essentials account, the SSO configuration is completed and you should be able to test SSO from your Azure AD by clicking on button Test->Test sign in.

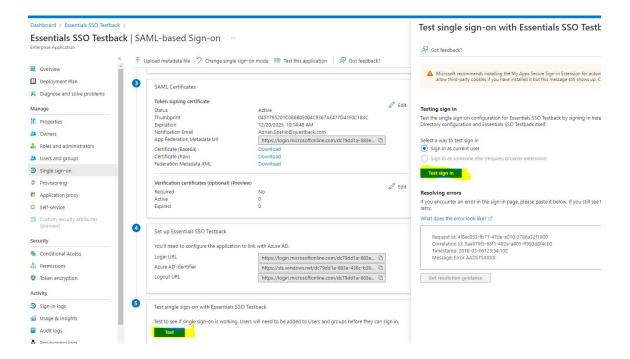

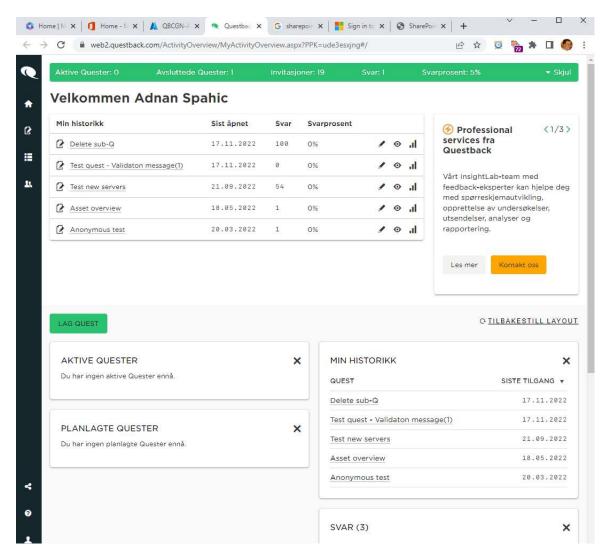

You should now have SAML-based SSO configured for Essentials application in Azure AD.